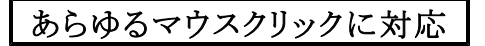

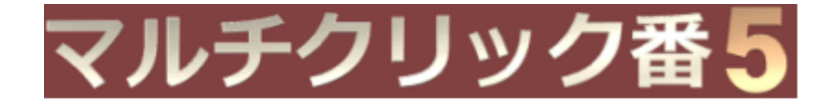

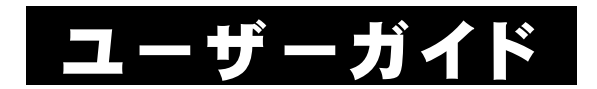

無料版

Windowsは米国マイクロソフト社の米国及びその他の国における登録商標です。

記載されている製品名は各社の商標及び登録商標です。

本書を無断で複写・転用することを禁止します。

本書の内容は改良のため予告なしに変更することがあります。

この製品は海外ではご使用になれません。

 $<$  For use in Japan only.  $>$ 

## はじめに

このたびは『マルチクリック番5』にご興味をお持ちいただきまして、 ありがとうございます。

『マルチクリック番』は、法人開発という希有な製品で、2013年以 降、マウスクリックユーティリティーの定番ソフトとしてご評価いただい ております。

無料版でも業務使用できますので、Windows 標準機能では実現困 難な種々のマウス操作を、『マルチクリック番5』で(無料版の制限時 間内で)疑似実現してください。

『マルチクリック番』は、これからもお客様のニーズに応え、常に進 化していきたいと考えております。

どうぞ末永く、『マルチクリック番』ご愛顧の程 お願い申しあげま す。

なお『マルチクリック番5』の詳細な機能の説明は、各ウインドウの ヘルプを参照してください。

※画像は、Windows 11 のそれを使用しています。

目次

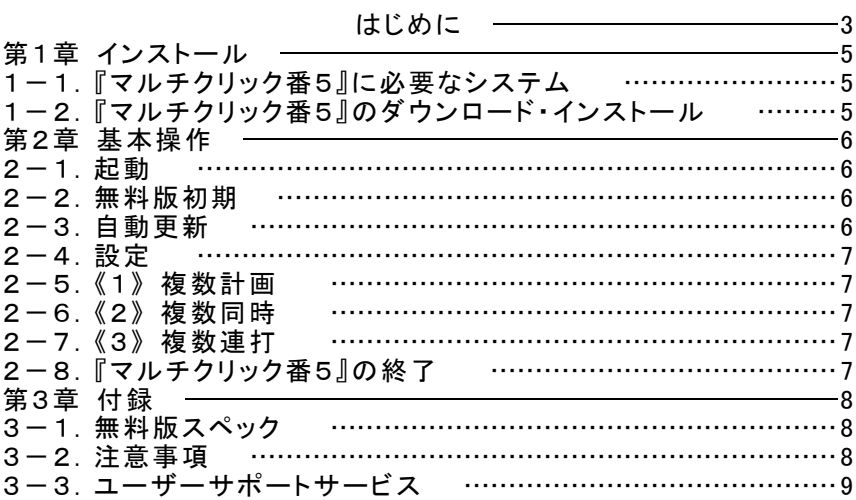

## 第1章 インストール

## 1-1.『マルチクリック番5』に必要なシステム

『マルチクリック番5』の稼動には下記のシステムが必要です。

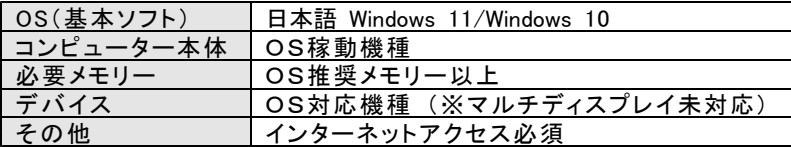

### 1-2.『マルチクリック番5』のダウンロード・インストール

次のURLを、(「Chrome)等の)ブラウザで開いてください。 https://www.wasoft.co.jp/mcb5/McbDwl.html

ダウンロード先とインストール方法が記されていますので、その内 容に従ってください。

(『マルチクリック番5』のアンインストール(削除)方法も、記されて います)

『マルチクリック番5』は、弊社サーバーとやりとりを行いますので、 その妨害が発生しないよう、必ず 次のURLで対策をお願いいたしま す。

https://www.wasoft.co.jp/bas/BasSec.html

## 第2章 基本操作

一通りの基本操作を記します。

詳細な説明は、ウインドウ右上等のヘルプ〔右図〕等でご確 認ください。

#### 2-1.起動

- 1> Windows を起動します。
- 2> デスクトップ画面にあります、『マルチクリック番5』ア イコン〔右図〕をダブルクリック等して起動してください。 (このアイコンは削除しないよう、ご注意ください)

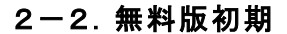

最初に「無料版初期」ウインドウ〔右図〕が表示さ れます。

3種類の稼働(「複数計画稼働]/[複数同時稼 働]/[複数連打稼働])ボタンがありますので、目 的に応じてクリックして稼働してください。

クリックのマウス猶予時間やパターン名等を設定したい場合は、 [設定]をクリックしてください。

#### 2-3.自動更新

『マルチクリック番5』最新版がある場合、「自動 更新」ウインドウ〔右図〕が表示されます。

弊社サーバーから『マルチクリック番5』更新処 理が実行され、更新後に『マルチクリック番5』が再起動されます。

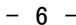

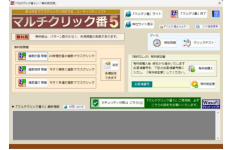

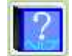

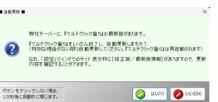

#### 2-4.設定

「設定」ウインドウ〔右図〕では、ウインドウやマ ウスフォームの透過率、クリックのマウス猶予時 間、複数計画/複数同時/複数連打の各パター ン名等を設定できます。

実際の透過率も、ウインドウ自体でリアルに確 認できますので、参考にしてください。

## 2-5.《1》 複数計画

「複数計画」ウインドウ〔右図〕は、マウ スを複数配置し PCを24時間時刻通りに 計画的にマウスクリックできます。

マウス代わりになるマウスフォームを任 意の場所に複数配置させ、それを指定時 刻になったらマウスクリックさせていきます。

### 2-6.《2》 複数同時

「複数同時」ウインドウ〔右図〕は、マウス代 わりになるマウスフォームを複数配置し それ らのマウスを 瞬時にほぼ同時マウスクリック できます。

## 2-7.《3》 複数連打

「複数連打」ウインドウ〔右図〕は、マウス代 わりになるマウスフォームを、単一及び複数で 多連打マウスクリックできます。

## 2-8.『マルチクリック番5』の終了

『マルチクリック番5』各ウインドウ右上部の [×]ボタンをクリックし てください。

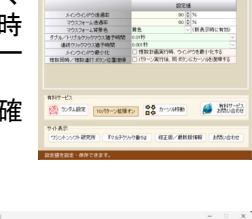

**ROBE (150100 3) SUBDUCE 500 000 111 80** 

<br>|ウマウスフォーム駅、及び 後期通行の連絡・<br>|きは多くありますが、無料性は少ない数とな

<http://www.com/2012/2012

 $\Box$  as  $\Box$  as

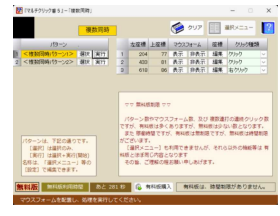

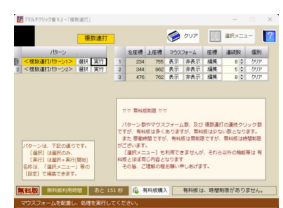

## 3-1.無料版スペック

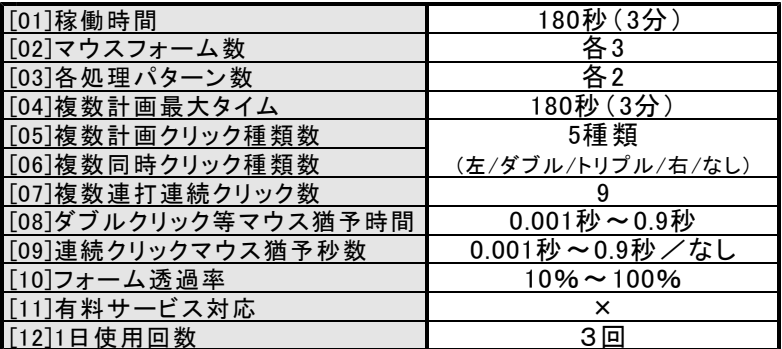

#### 3-2.注意事項

最近、証券会社等提供のツールで、自動クリックに反応しない(さ せない)仕様のツールが出てきております。

もし お客様で証券会社等のツールをご使用の場合は、『マルチク リック番5』で問題ないかどうか、事前にご確認の程お願い申しあげ ます。

なお、通常のWebブラウザーでのクリックは 今のところ問題なく反 応していますので、ブラウザー経由の場合は 安心してご利用できる と考えます。

※弊社『マルチクリック番5』サイトの 技術的FAQページに「自動ク リック無反応時の改善」や「自動クリック無反応時の対策」があります ので、該当する事象の場合 ご参考の程お願い申しあげます。

#### 3-3.ユーザーサポートサービス

#### ≪ 弊社サイト: https://www.wasoft.co.jp/ ≫

弊社製品をご購入いただき、弊社サイトの「製品ユーザー登録」ペ ージでご登録いただいたお客様には、以下のユーザーサポートサー ビスをご用意いたしております。

#### ◆お問い合わせサービス(無料)

『マルチクリック番5』に関するお問い合わせを、弊社サイト「製品 ユーザーお問い合わせ」ページでご利用になれます。お問い合わせ には、できる限りレスポンスよく回答させていただきます。

なお「どうしても電話サポートを」と希望される場合は、有料サービ スもございますので、弊社サイトでご確認ください。

弊社では、(有料電話サポートよりも)、多くのユーザー様からご好 評いただいております無料の「製品ユーザーお問い合わせ」ページご 利用をおすすめいたしております。

※無料版でも、同サービスはご利用可能です。

#### ◆カスタマイズ開発サービス(有料)

『マルチクリック番5』の許容範囲内であれば、<u>お客様のご要望仕</u> 様にカスタマイズ開発いたしますので、お気軽にご相談ください。

なおカスタマイズ開発内容の有効期限は、現在バージョンとなりま す。カスタマイズ開発はすべて手作業による開発のため、その点をご 理解の程お願い申しあげます。

(弊社サイトに「カスタマイズ開発」ページがございます)

※同サービスは、有料版限定となります。

#### ◆上位移行サービス(有料)

製品インストール数をさらに多くする上位移行は、それらの価格の 差額のみのお支払いで可能です。

(弊社サイトに「製品アップグレードお問い合わせ」ページがございま す)

※ 同サービスは、有料版限定となります。

#### ◆情報提供サービス

有料版ユーザー様には、弊社製品の(ユーザー様特別価格等の) ご案内等を差し上げます。

## 『マルチクリック番5』 ユーザーガイド

ワシントンソフト研究所 〒586-0084 大阪府河内長野市旭ヶ丘10-10

Copyright(C) 2013-2023 Washington Soft Laboratory.

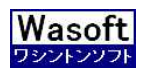

# Wasoft Washington Soft Laboratory